**Wikiprint Book**

**Title: Kalendarze**

**Subject: eDokumenty - elektroniczny system obiegu dokumentów, workflow i CRM - UserGuideV5.2/Settings/ControlPanel/Calendar/CalendarSettings**

**Version: 1**

**Date: 04/19/25 14:00:28**

# **Table of Contents**

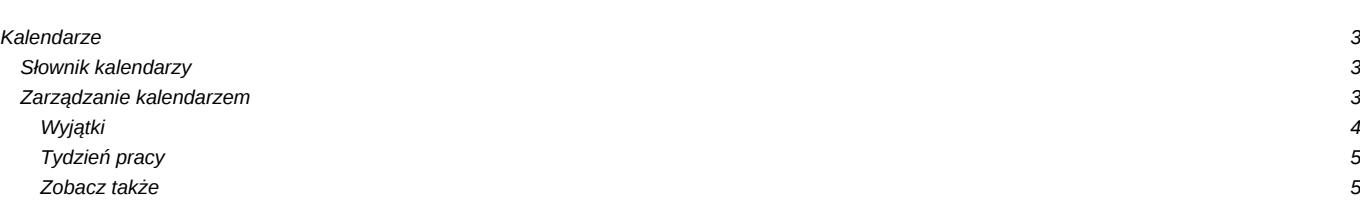

[Podręcznik użytkownika](http://support.edokumenty.eu/trac/wiki/UserGuideV5.2) > [Ustawienia](http://support.edokumenty.eu/trac/wiki/UserGuideV5.2/Settings) > [Panel sterowania](http://support.edokumenty.eu/trac/wiki/UserGuideV5.2/Settings/ControlPanel) > [Kalendarz i karty pracy](http://support.edokumenty.eu/trac/wiki/UserGuideV5.2/Settings/ControlPanel/Calendar) > Kalendarze

## **Kalendarze**

Na panel zarządczy **Kalendarze** składa się słownik kalendarzy oraz okno zarządzania kalendarzami.

## **Słownik kalendarzy**

Słownik **Kalendarze** jest typu podstawowego. Zarządzamy nim według [ogólnej instrukcji.](http://support.edokumenty.eu/trac/wiki/UserGuideV5.2/Settings/ControlPanel/SimpleDictionary)

Definicje dodajemy korzystając z formularza **Kalendarz**, wpisując nazwę w polu **Nazwa** i klikając **Zapisz**.

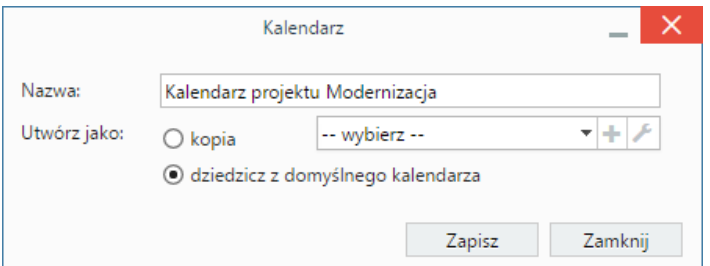

Definiując nowy kalendarz możemy wskazać wcześniej utworzony, z którego ustawienia (wyjątki, definicje tygodni i godzin pracy) mają zostać zastosowane do dodawanego. Mamy dwie możliwości:

- zaznaczenie opcji **kopia** i wybranie z listy obok nazwy kalendarza, z którego ustawienia mają zostać skopiowane
- zaznaczenie opcji **dziedzicz z domyślnego kalendarza**, co spowoduje skopiowanie ustawień z kalendarza zdefiniowanego jako **domyślny**.

#### **Uwaga**

Po zapisaniu kalendarza, możemy zmieniać jego nazwę i zarządzać nim.

## **Zarządzanie kalendarzem**

Zarządzanie kalendarzem obejmuje ustawienia takie, jak wyjątki oraz definicje tygodni i godzin pracy. Aby przejść do panelu zarządzania kalendarzem, zaznaczamy go na liście i klikamy ikonę **Zarządzaj** w **Pasku narzędzi**.

| Zarządzanie czasem pracy                                                                                                    |                 |         |         |          |              |                       |                       |                           |    |                                              |  | × |  |
|----------------------------------------------------------------------------------------------------|-----------------|---------|---------|----------|--------------|-----------------------|-----------------------|---------------------------|----|----------------------------------------------|--|---|--|
| Zarządzaj czasem pracy dla wybranego kalendarza poprzez określenie dni pracujących/niepracujących oraz<br>godzin pracy za pomocą definicji wyjątków oraz tygodni pracy. |                 |         |         |          |              |                       |                       |                           |    |                                              |  |   |  |
| 8<br>Kalendarz:<br>Kalendarz projektu Moderniza∈ ▼ +                                                                                                    |                 |         |         |          |              |                       |                       |                           |    |                                              |  |   |  |
| Legenda                                                                                                    |                 | ≪く      |         | sierpień |              | $-2016 -$             |                       | $\rangle \rangle \rangle$ |    | Informacje o dniu                            |  |   |  |
|                                                                                                    | Domyślne kolory | pon     | wt      | śr       | CZ           | pi                    | <b>SO</b>             | nie                       |    | Czas pracy dla: 2016-08-28                   |  |   |  |
| Pracujący                                                                                                    |                 | 25      | 26      | 27       | 28           | 29                    | 30                    | 31                        |    | Domyślny tydzień pracy dzień<br>niepracujący |  |   |  |
| Niepracujący<br>Wyjątek                                                                                                    |                 | 1.      | 2       | 3        | 4            | 5.                    | 6                     | $\overline{7}$            |    |                                              |  |   |  |
|                                                                                                    |                 | 8<br>15 | 9<br>16 | 10<br>17 | 11<br>18     | 12 <sup>°</sup><br>19 | 13 <sup>°</sup><br>20 | 14<br>21                  |    |                                              |  |   |  |
| Niestandardowy tydzień<br>pracy                                                                                                    |                 | 22      | 23      | 24       | 25           | 26                    | 27                    | 28                        |    |                                              |  |   |  |
|                                                                                                    |                 | 29      | 30      | 31       | $\mathbf{1}$ | 2                     | 3                     | 4                         |    |                                              |  |   |  |
| Wyjątki<br>Tydzień pracy                                                                                                    |                 |         |         |          |              |                       |                       |                           |    |                                              |  |   |  |
| a                                                                                                    | Opis            |         |         |          |              |                       |                       |                           | Od | Do                                           |  |   |  |
| Wyjazd na konferencję                                                                                                    |                 |         |         |          |              |                       |                       | 2016-09-21 2016-11-21     |    |                                              |  |   |  |
|                                                                                                    |                 |         |         |          |              |                       |                       |                           |    |                                              |  |   |  |
|                                                                                                    |                 |         |         |          |              |                       |                       |                           |    |                                              |  |   |  |
|                                                                                                    |                 |         |         |          |              |                       |                       |                           |    |                                              |  |   |  |
|                                                                                                    |                 |         |         |          |              |                       |                       |                           |    |                                              |  |   |  |
| Zamknij                                                                                                    |                 |         |         |          |              |                       |                       |                           |    |                                              |  |   |  |

*Okno zarządzania kalendarzem*

Centralną część okna zarządzania kalendarzem zajmuje klikalny podgląd kalendarza. Po kliknięciu wybranego dnia, po prawej stronie wyświetlane są szczegółowe informacje o nim.

W kalendarzu definiowane są następujące rodzaje zajętości:

- **Pracujący** dzień roboczy
- **Niepracujący** dzień wolny
- **Wyjątek** ma charakter cykliczny, może być **pracujący** lub **niepracujący**. Termin ten wiąże się często ze szczególnym wydarzeniem, np. przeglądem technicznym
- **Niestandardowy tydzień pracy** tydzień pracy nie będący domyślnym. Może być **pracujący** lub **niepracujący**. Przykładowo może to być tydzień, w którym sobota jest dniem roboczym, a poniedziałek nie.

## **Wyjątki**

Aby zdefiniować wyjątek, klikamy ikonę **Nowy** w **Pasku narzędzi** w zakładce **Wyjątki**. Następnie wypełniamy wyświetlony formularz i klikamy **Zapisz**.

- W polu **Nazwa** podajemy nazwę wyjątku, np. Przegląd techniczny
- Następnie określamy **cykl**, np. miesięczny
- W sekcji **Wzorzec** definiujemy częstotliwość w ramach cyklu, np. co 5 dni. **Dzień powszedni** rozumiemy jako dzień oznaczony jako pracujący w domyślnym tygodniu pracy danego kalendarza.
- W sekcji **Zakres cyklu** określamy zakres czasowy obowiązywania wyjątku, np. rok (początek: 01.10.2015, koniec: 01.10.2016).
- Następnie określamy, czy wyjątek jest okresem roboczym, czy wolnym. Po wybraniu opcji **pracujący** możemy zmienić godziny, posługując się ikonami w tabeli **Zakres godzin** (opis poniżej).

Wyjątki możemy edytować i usuwać tak, jak w [słowniku podstawowym.](http://support.edokumenty.eu/trac/wiki/UserGuideV5.2/Settings/ControlPanel/SimpleDictionary)

## **Tydzień pracy**

Określanie dni wolnych i roboczych oraz godzin pracy odbywa się w zakładce **Tydzień pracy**. Aby zdefiniować nowy czas pracy dla wybranego tygodnia, klikamy ikonę **Nowy** w **Pasku narzędzi**. Następnie wypełniamy wyświetlony formularz i klikamy **Zapisz**.

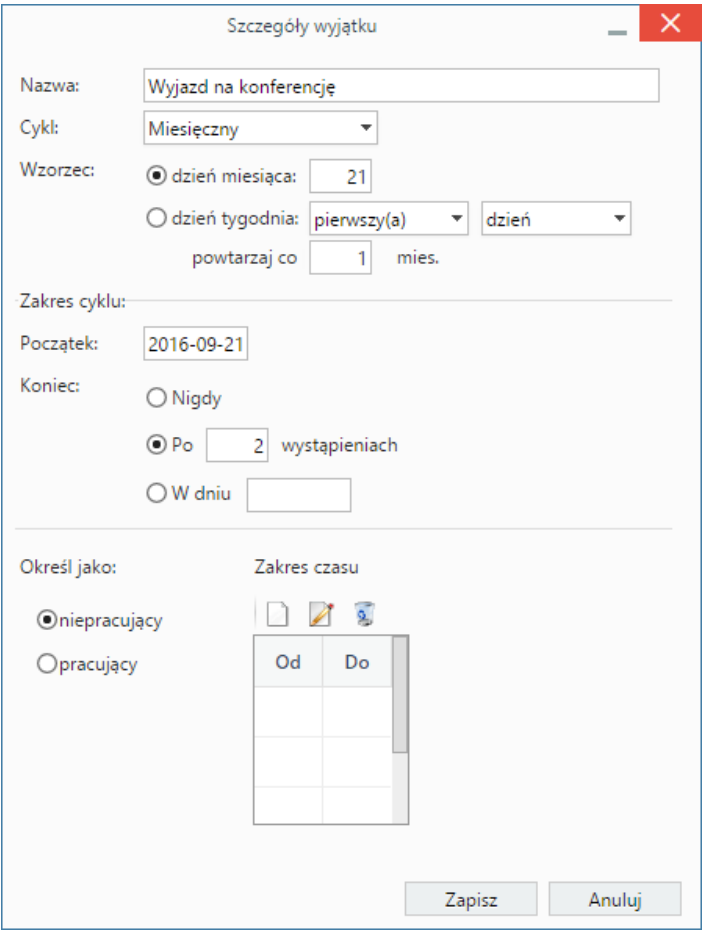

*Okno dodawania wyjątku*

- Pole **Kalendarz** jest wypełnione automatycznie.
- W polu **Nazwa tygodnia** podajemy nazwę definiowanego czasu pracy.
- Następnie ustalamy **zakres** obowiązywania tygodnia pracy wybierając daty w polach **od** i **do**.
- W kolejnym kroku dla każdego dnia tygodnia z osobna określamy godziny pracy. Wybieramy w tym celu dzień z listy i definiujemy ustawienia:
	- zaznaczamy opcję **dziedzicz z domyślnego tygodnia pracy**, jeśli godziny pracy w danym dniu mają być zgodne z tymi z domyślnego czasu pracy
	- zaznaczamy opcję **niepracujący**, jeśli dany dzień tygodnia ma być wolny od pracy
	- zaznaczmy **pracujący**, po czym określamy godziny w tabeli obok, jeśli mają się one różnić od tych ustawionych dla domyślnego czasu pracy. Godziny pracy **dodajemy**, **edytujemy** lub **usuwamy** posługując się ikonami umieszczonymi nad tabelką.

Definicje tygodni pracy możemy edytować i usuwać tak, jak w [słowniku podstawowym](http://support.edokumenty.eu/trac/wiki/UserGuideV5.2/Settings/ControlPanel/SimpleDictionary).

#### **Zobacz także**

**[Zasoby](http://support.edokumenty.eu/trac/wiki/UserGuideV5.2/Settings/ControlPanel/Calendar/Resources)**